# **EDlumina Education Software Solutions Discovery Learning Platform Manual**

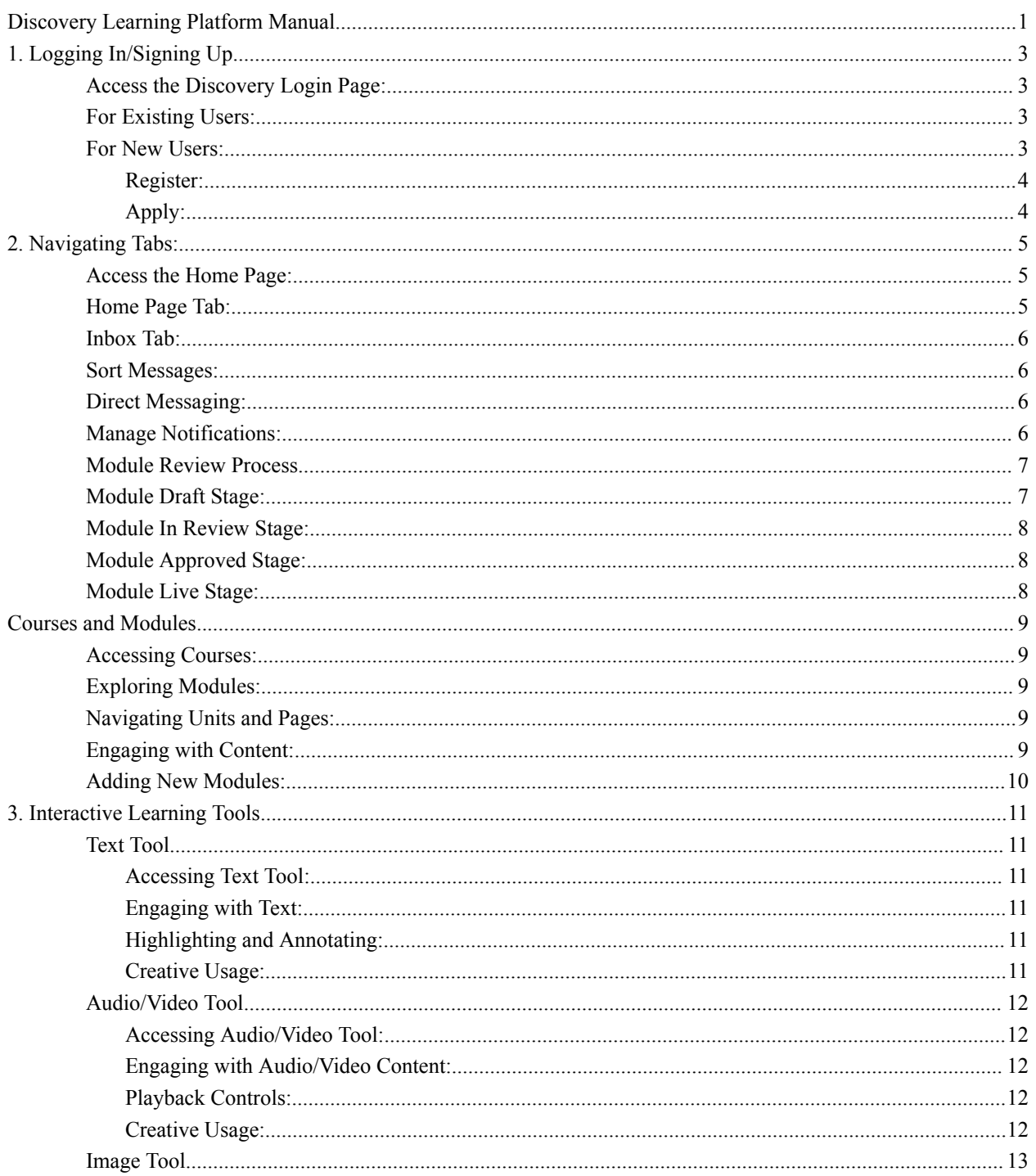

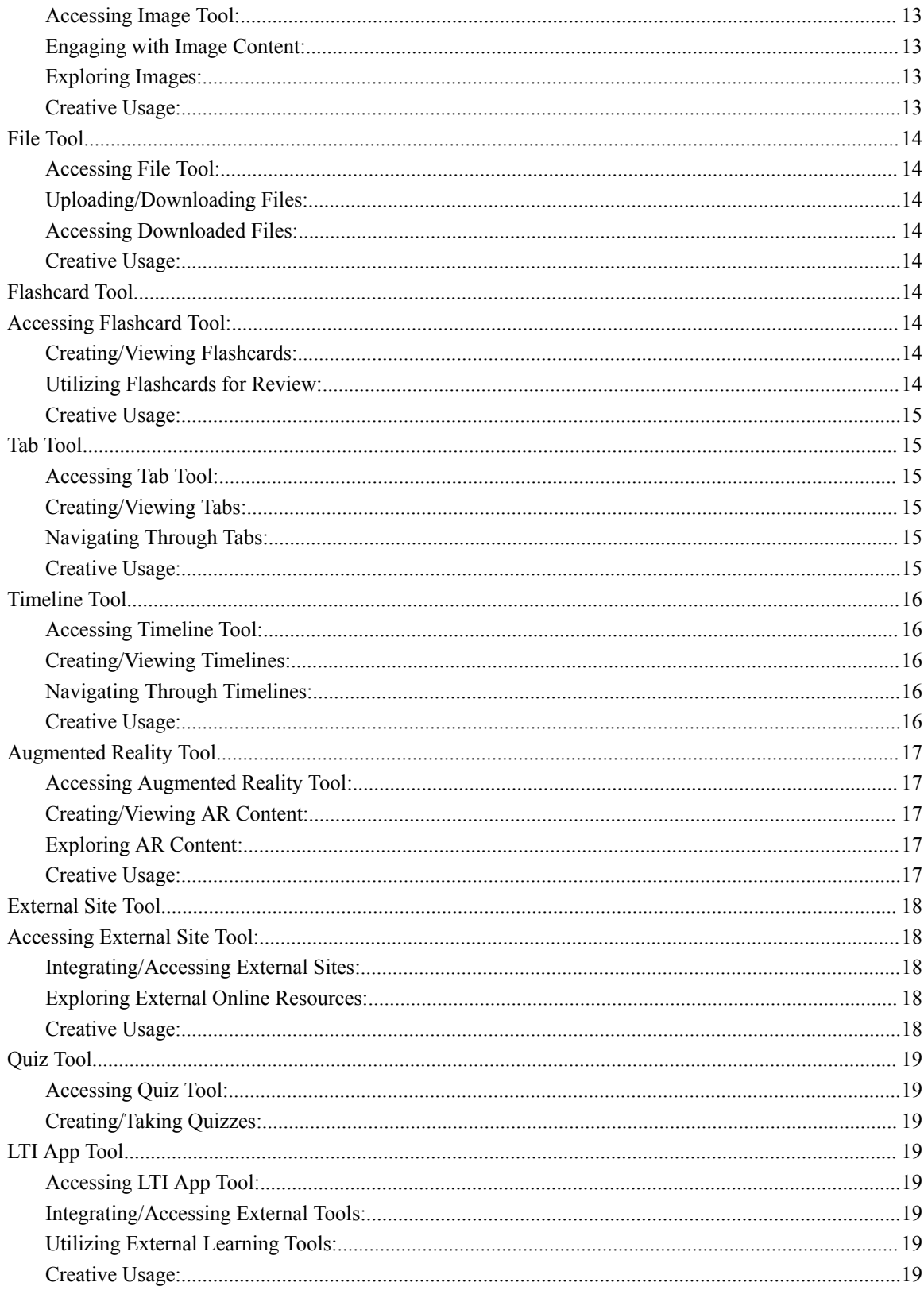

# <span id="page-2-0"></span>**1. Logging In/Signing Up**

<span id="page-2-1"></span>**Access the Discovery Login Page:**

- If you are an existing user, proceed to For Existing Users.
- If you are a new user, proceed to For New Users.

<span id="page-2-2"></span>**For Existing Users:**

Enter your email in the designated field. Enter your password in the designated field. Click on the "Login" button.

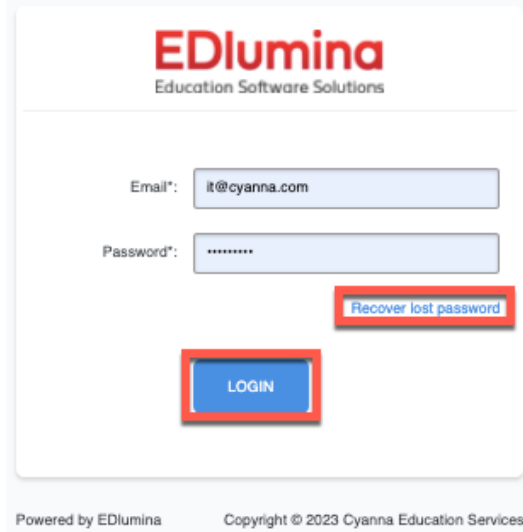

<span id="page-2-3"></span>**For New Users:**

You can choose to Register for a course of Apply for one by Clicking on the links on the top-right corner:

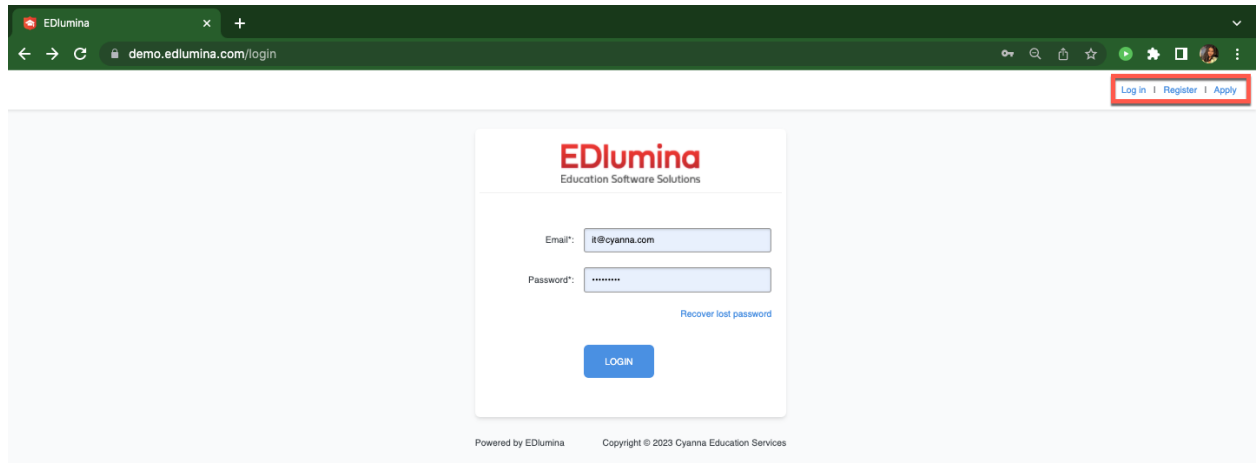

### <span id="page-3-0"></span>**Register:**

To register for online courses click on Register on the top-right corner of the Login page

Fill in the following information to create an account:

- First Name
- Last Name
- Email
- Password
- Password Confirmation

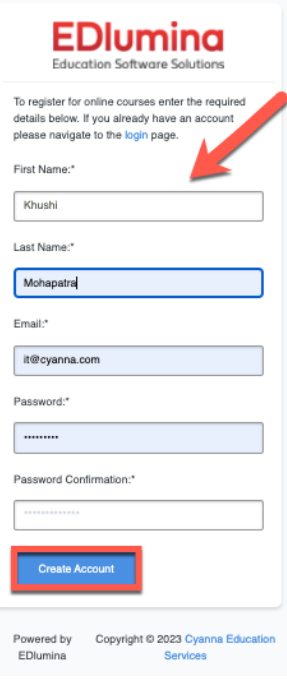

### <span id="page-3-1"></span>**Apply:**

To apply for a course, you can click on the Apply link on the top-right corner and provide the following information:

- First Name
- Last Name
- Campus
- Email
- Password
- Password Confirmation

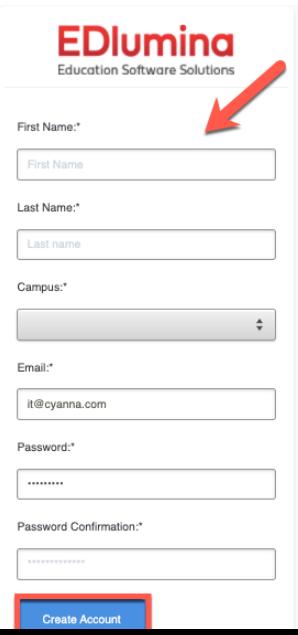

## <span id="page-4-0"></span>2. **Navigating Tabs:**

<span id="page-4-1"></span>**Access the Home Page:**

- Log in to the Discovery platform as explained above, or
- Click on the Discovery icon if you are navigating from EDlumina page.

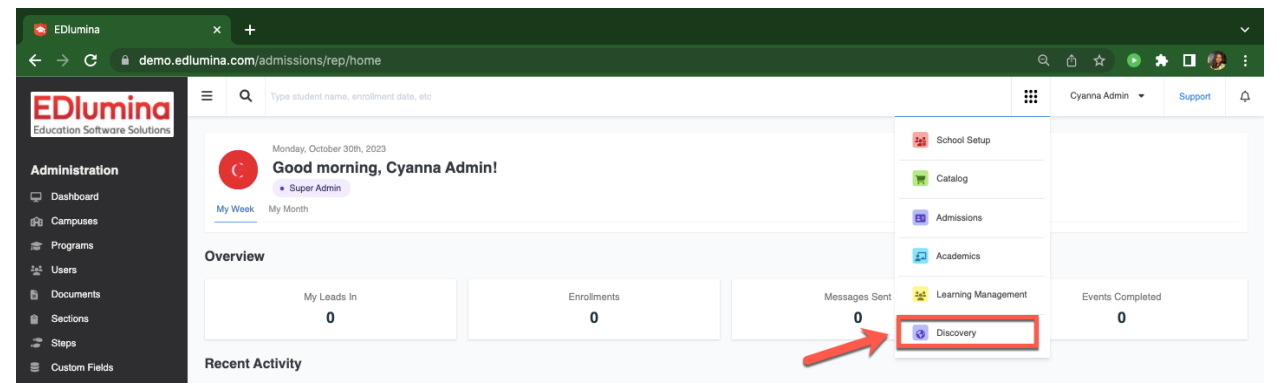

<span id="page-4-2"></span>**Home Page Tab:**

- View different courses by clicking on the tabs: "All," "Starred," "Live," "In Review", to filter based on preference/the stage the course is in.
- The Home page provides an overview of all your courses and can be filtered as per your preference.

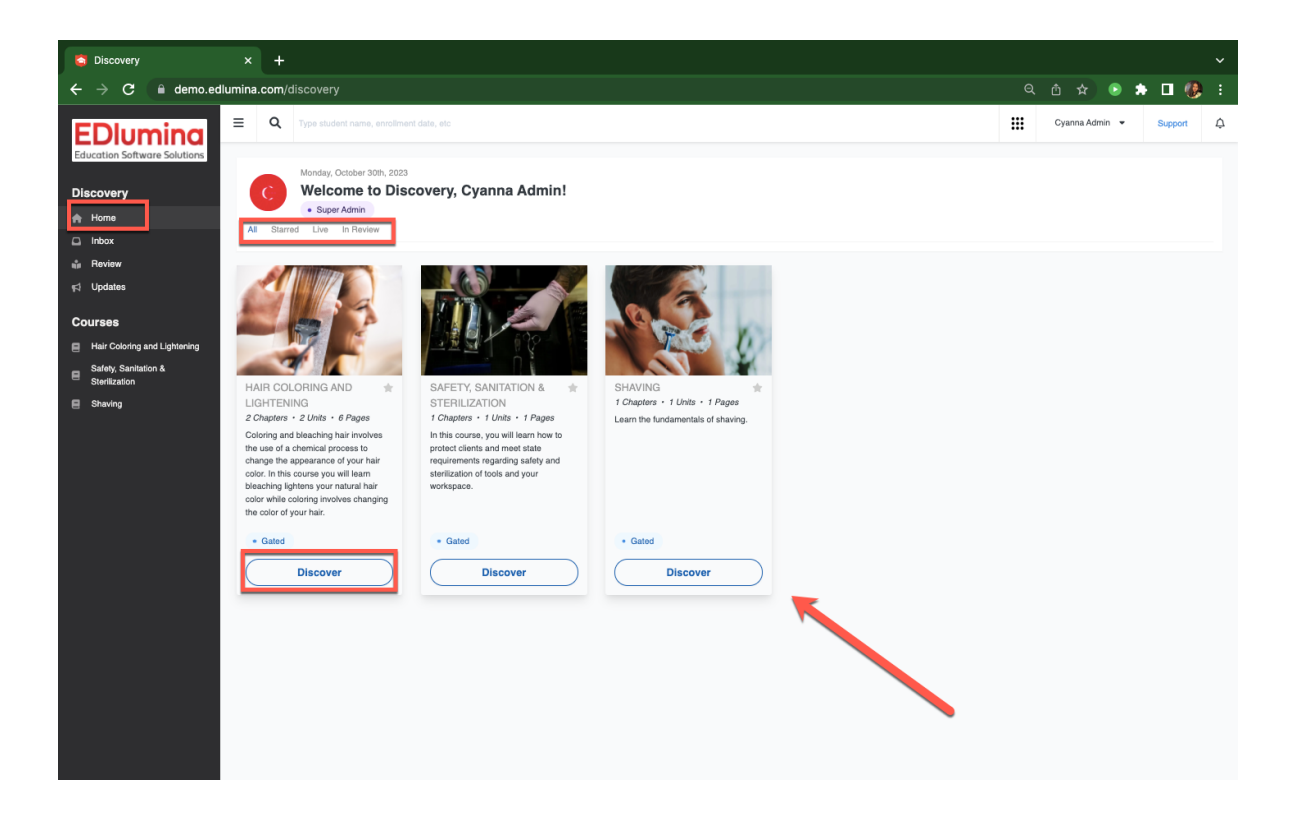

## **Inbox Tab:**

<span id="page-5-1"></span><span id="page-5-0"></span>You can send, receive, manage and sort your messages and alerts within this Tab.

**Sort Messages:**

- $\bullet$  All
- Direct Messages
- Event Alerts
- Discovery Messages

You can then Star them or filter by Subject and Date/Time of when you received them.

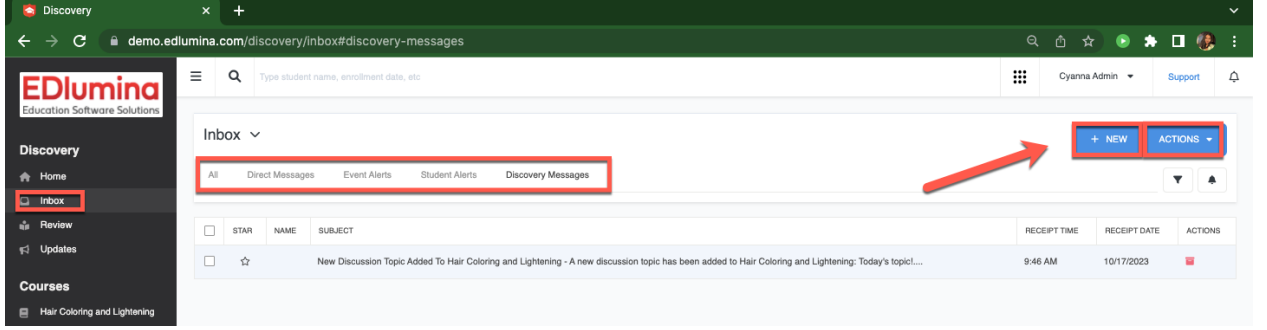

<span id="page-5-2"></span>**Direct Messaging:**

Click on the +NEW blue button.

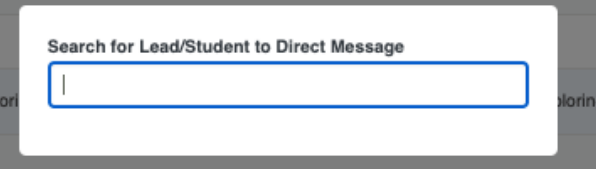

Search for a Lead/Student to send a Direct Messages

<span id="page-6-0"></span>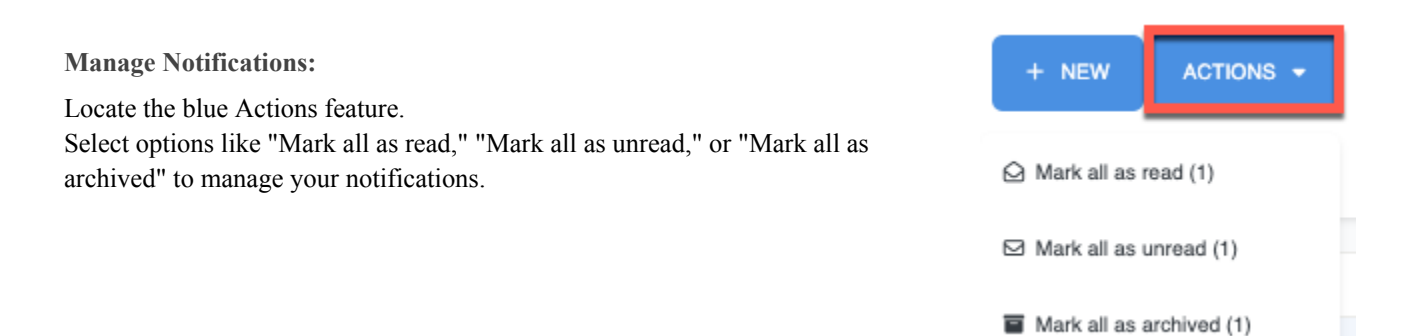

## <span id="page-6-1"></span>**Module Review Process**

You can view the different stages of modules in each of your courses by first selecting the course from the dropdown menu.

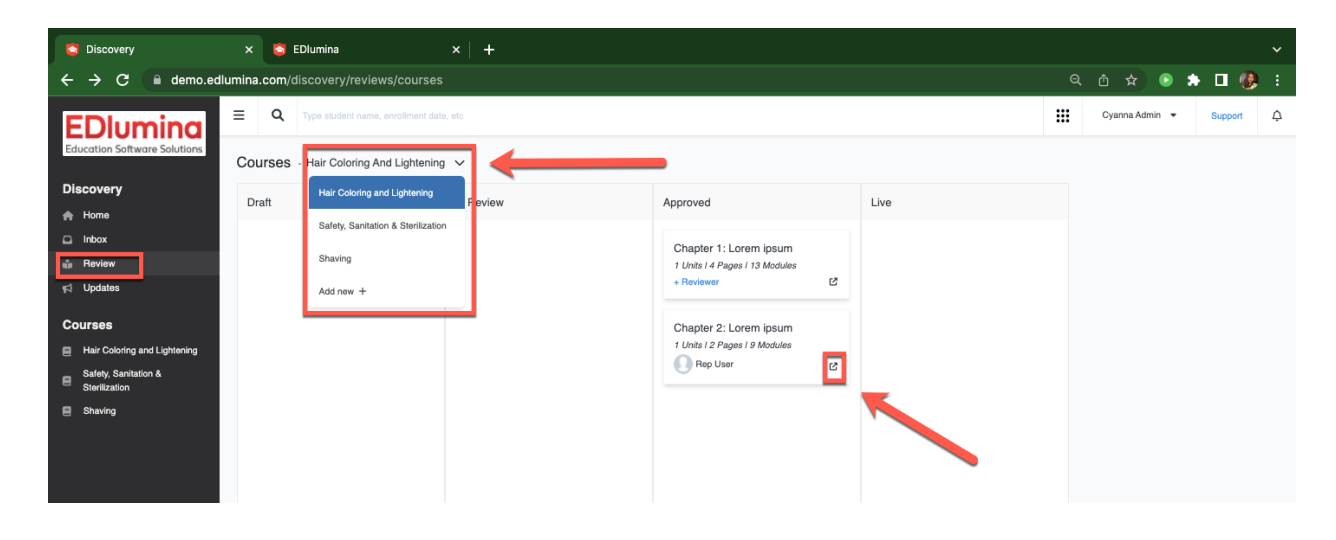

<span id="page-6-2"></span>**Module Draft Stage:**

When creating a new module, it starts in the draft stage.

During this stage, you can work on the content and structure without students having access.

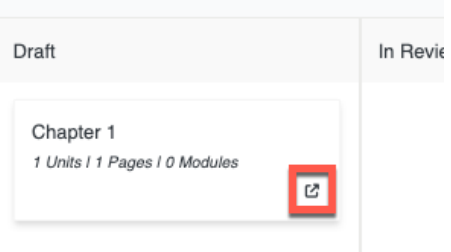

Courses - Safety, Sanitation & Sterilization  $\vee$ 

To access a module in the draft stage, click on the module you are working on.

To create a new module, click on Add New + which will open a separate window where you can add the details of the course. After saving the details you can view the Description, Upcoming and Past information about the module or Add Session by clicking on the top-right corner button. You may also choose to archive the course by clicking on the Archive Course Button on the Bottom.

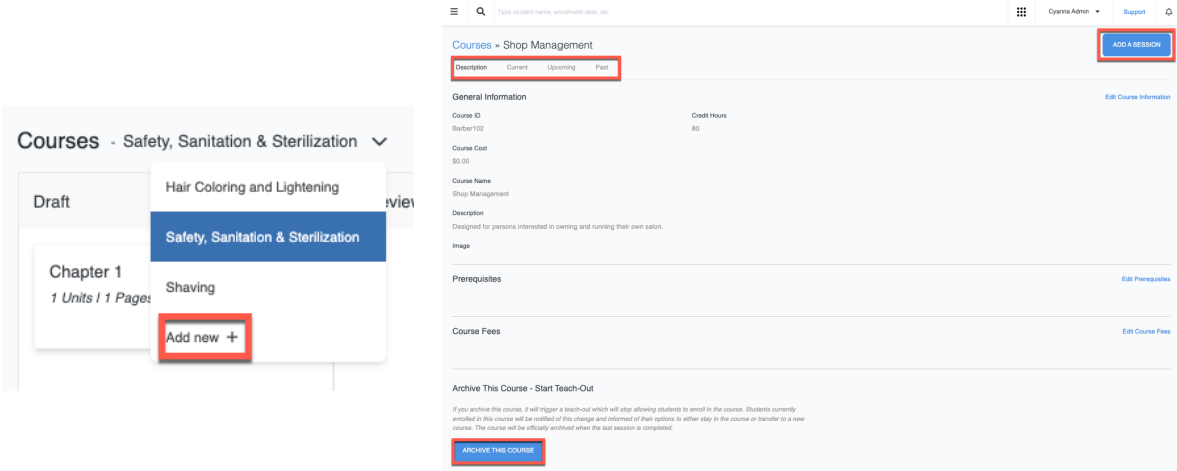

<span id="page-7-0"></span>**Module In Review Stage:**

After completing your module, submit it for review. Instructors or administrators may review it for accuracy and quality. To submit a module for review, locate the module, then click on the "Submit for Review" option.

#### <span id="page-7-1"></span>**Module Approved Stage:**

When your module successfully passes review, it becomes approved. It is now ready for students to access. To view an approved module, simply click on the approved module to access it.

#### <span id="page-7-2"></span>**Module Live Stage:**

In this stage, the module is accessible to students.

Any updates or changes made during this stage are immediately reflected for students. To access a live module, click on the live module you want to view.

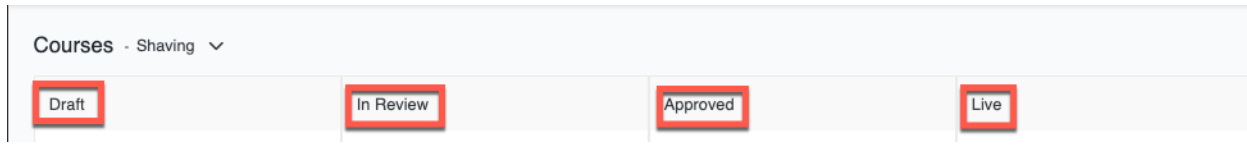

## <span id="page-8-0"></span>**Courses and Modules**

#### *Settings - 4/5 Levels*

#### <span id="page-8-1"></span>**Accessing Courses:**

From the Home Page, click on a course under the "Courses" tab or select a course displayed on the Home Page to access its modules.

#### <span id="page-8-2"></span>**Exploring Modules:**

Once inside a course, view the sidebar to see the Modules and their respective units and pages.

#### <span id="page-8-3"></span>**Navigating Units and Pages:**

Click on a module to view its units, and click on a unit to view its pages.

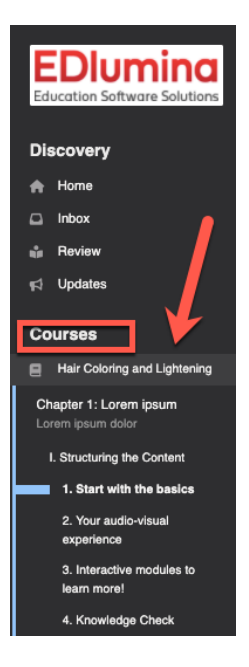

#### <span id="page-8-4"></span>**Engaging with Content:**

Utilize features like **zen mode** for focused learning, **draw mode** for interactive engagement, or add new modules to expand on the learning material. - **highlight + Bookmark, Resources, Discussion Board/Topic/Thread + Tagging, My course Notes - FreeHand**

Creative Usage: Instructors can design a module where students can virtually travel through different eras of art history, exploring various art pieces and techniques.

Benefits: Students can engage with the content interactively, while instructors have a structured format to deliver the curriculum.

• Device UX: Engaging with interactive content may be more intuitive on tablets with stylus support for drawing or writing.

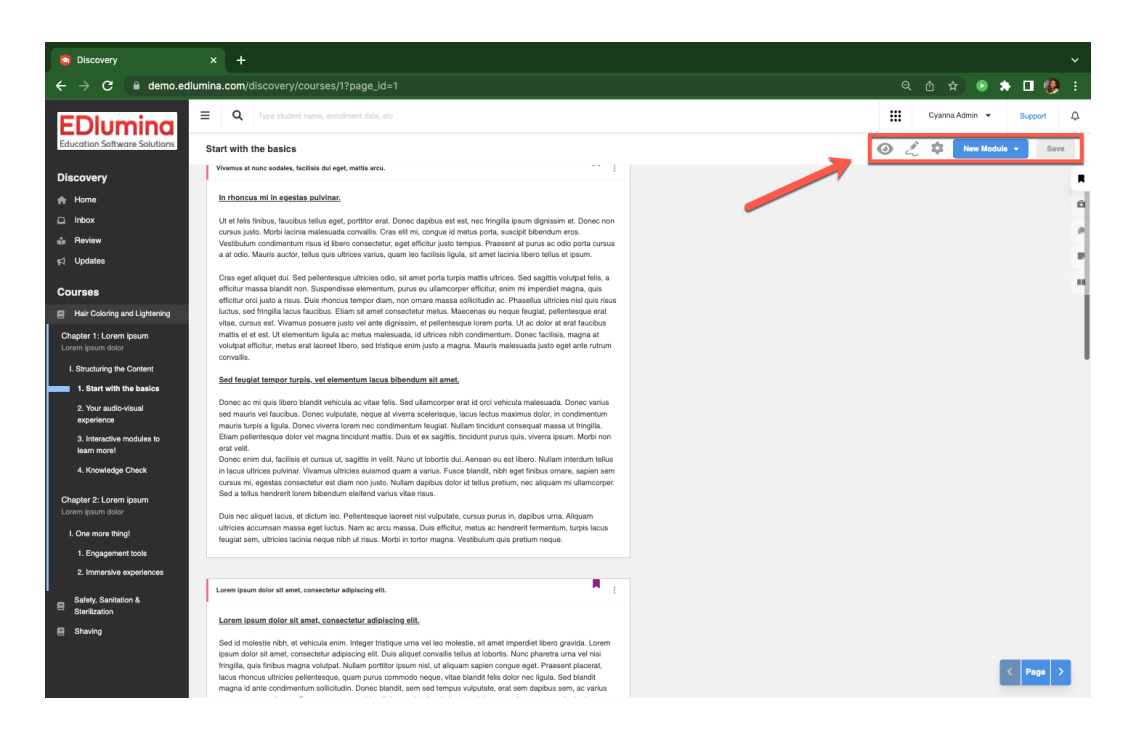

<span id="page-9-0"></span>**Adding New Modules:**

Click on "Add New Module" to add different types of content like Text, Audio/Video, Image, File, etc.

Creative Usage: Instructors can add a Flashcard module for key terms review, or a Quiz module for assessment.

Benefits: Students have a variety of content formats for a rich learning experience, while instructors can utilize different module types to deliver a comprehensive curriculum.

Device UX: Adding text or image modules might be easier on a desktop, while audio/video modules can be easily accessed across all devices.

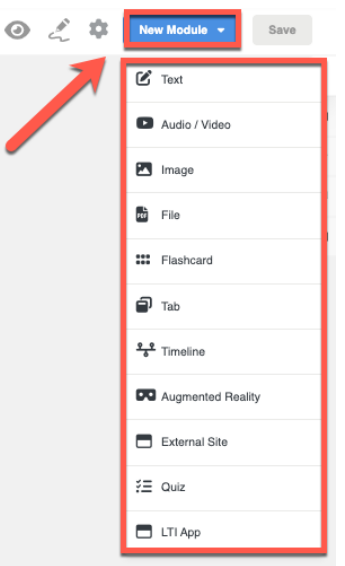

## <span id="page-10-0"></span>3. **Interactive Learning Tools**

## <span id="page-10-1"></span>**Text Tool**

<span id="page-10-2"></span>**Accessing Text Tool:**

Select the Text tool from the available options when adding a new module.

<span id="page-10-3"></span>**Engaging with Text:**

If you're an instructor, type or paste your textual content into the text editor. If you're a student, read through the provided textual content.

<span id="page-10-4"></span>**Highlighting and Annotating:**

Use the text editor tools to format, highlight, or annotate the text.

<span id="page-10-5"></span>**Creative Usage:**

- Instructors can create interactive reading assignments with embedded questions or discussion prompts.
- Benefits: Allows for a deeper understanding of theories and concepts. Provides a medium for instructions and information sharing.
- Device UX: Reading and annotating is more convenient on a tablet or desktop due to the larger screen size compared to a smartphone.

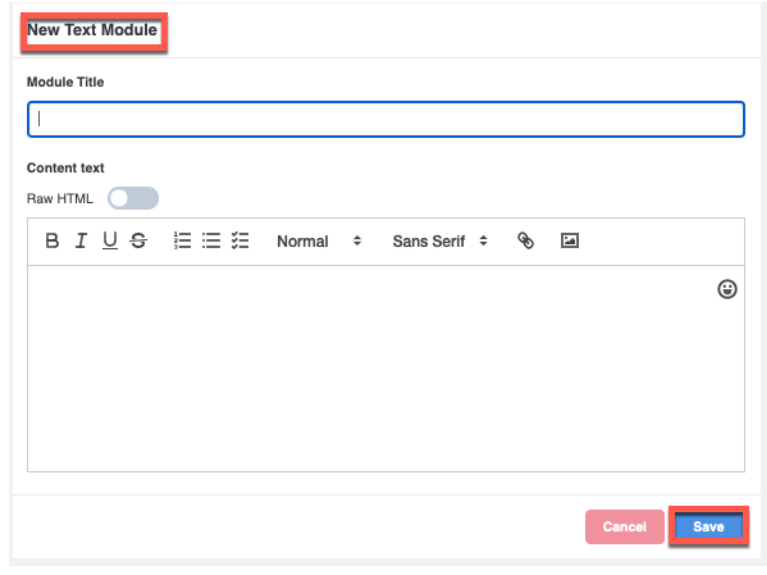

#### Integer tristique urna vel leo molestie, sit amet imperdiet libero gravida.

Lorem ipsum dolor sit amet, consectetur adipiscing elit.

Sed id molestie nibh, et vehicula enim. Integer tristique urna vel leo molestie, sit amet imperdiet libero gravida. Lorem ipsum dolor sit amet, consectetur adipiscing elit. Duis aliquet convallis tellus at lobortis. Nunc pharetra urna vel nisi fringilla, quis finibus magna volutpat. Nullam porttitor ipsum nisl, ut aliquam sapien conque eget. Praesent placerat, lacus rhoncus ultricies pellentesque, quam purus commodo neque, vitae blandit felis dolor nec liquia. Sed blandit magna id ante condimentum sollicitudin. Donec blandit, sem sed tempus vulputate, erat sem dapibus sem, ac varius massa ante non lectus. Fusce semper ante blandit lorem ultricies, in feugiat nisl tempus. Aenean tortor ligula, laoreet eu est nec, vulputate blandit ipsum. Maecenas eu tortor quis massa aliquet aliquam eu eget dolor. Sed finibus sem sed justo dictum, a lobortis dui sodales. Donec ultrices, ligula vel hendrerit vehicula, leo sem lobortis metus, ut ultrices tellus sem at tellus. Orci varius natoque penatibus et magnis dis parturient montes, nascetur ridiculus mus

π

#### Duis tempus lobortis purus, quis tempor felis pharetra nec.

Quisque non leo tortor. Sed hendrerit malesuada quam nec maximus. Aenean non scelerisque justo. Cras a mattis justo, sit amet interdum tortor. Suspendisse volutpat felis in magna vehicula ornare. Donec conque turpis dolor, eget vulputate felis suscipit nec. Nulla ut magna ligula. Donec imperdiet gravida egestas. Aenean ornare malesuada congue. Morbi nec lectus commodo ex semper imperdiet in id lectus. Suspendisse aliquet, lorem sit amet ultrices euismod, diam sapien vulputate ante, eu bibendum nunc ipsum vitae sem. Sed fermentum, lectus at accumsan lacinia, elit urna vulputate arcu, et vulputate turpis dui a nisi. Integer dignissim gravida libero eget maximus. Maecenas augue elit, posuere a sollicitudin a, tempus ut odio. Morbi sem nunc, eleifend et arcu quis, varius elementum urna.

In rhoncus mi in egestas pulvinar. Ut et felis finibus, faucibus tellus eget, porttitor erat. Donec dapibus est est, nec fringilla ipsum dignissim et. Donec non cursus justo. Morbi lacinia malesuada convallis. Cras elit mi, congue id metus porta. suscipit bibendum eros. Vestibulum condimentum risus id libero consectetur, eget efficitur iusto tempus.

## <span id="page-11-0"></span>**Audio/Video Tool**

<span id="page-11-1"></span>**Accessing Audio/Video Tool:**

Select the Audio/Video tool from the available options when adding a new module.

### <span id="page-11-2"></span>**Engaging with Audio/Video Content:**

If you're an instructor, upload or record your audio or video content. If you're a student, play the provided audio or video content.

#### <span id="page-11-3"></span>**Playback Controls:**

Utilize playback controls to pause, rewind, or fast-forward through the content.

#### <span id="page-11-4"></span>**Creative Usage:**

- Instructors can use this tool for delivering lectures, providing instructions, or sharing educational videos.
- Live video sessions can foster real-time interaction and immediate feedback.
- Benefits: Allows for a more interactive and visual way of learning and teaching. Enhances understanding and retention of material.

Device UX: Tablets and desktops may offer a better viewing and listening

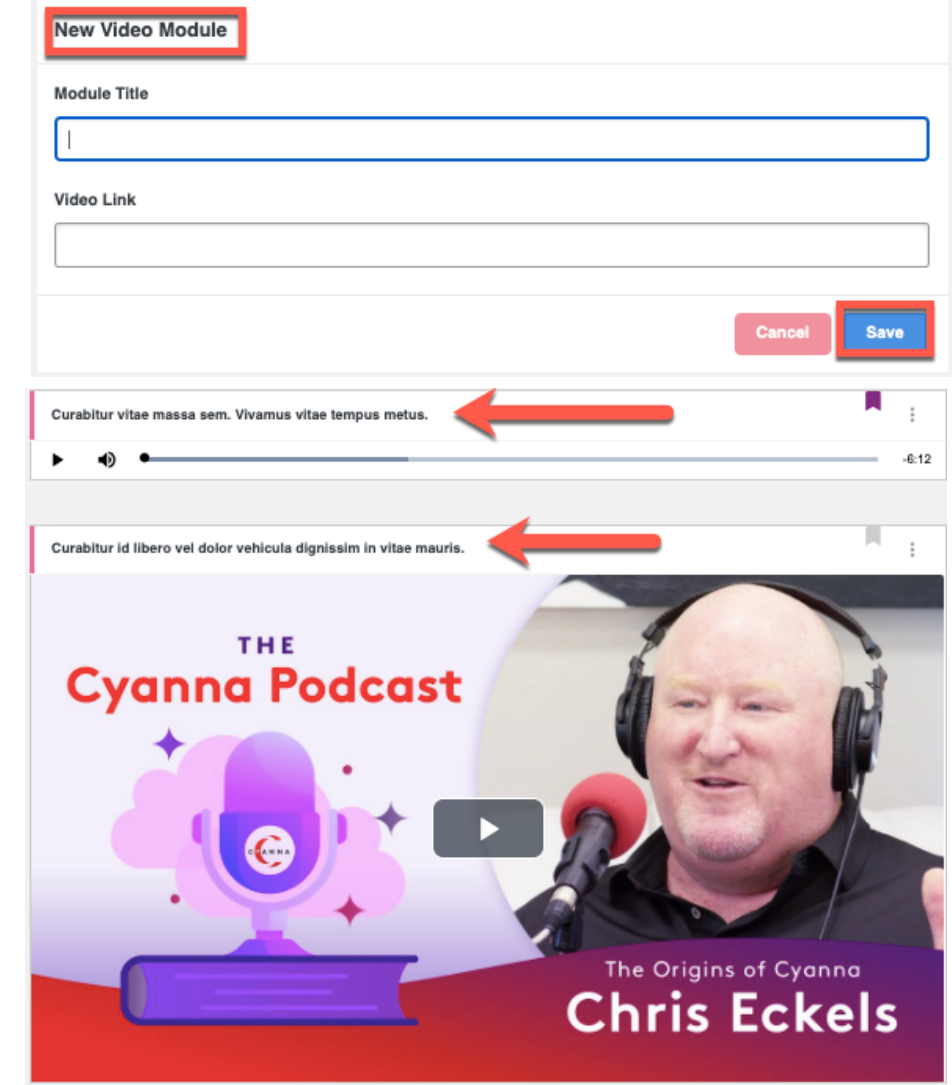

experience due to larger screens and better speakers compared to smartphones.

## <span id="page-12-0"></span>**Image Tool**

<span id="page-12-1"></span>**Accessing Image Tool:**

Select the Image tool from the available options when adding a new module.

<span id="page-12-2"></span>**Engaging with Image Content:**

If you're an instructor, upload your image content.

If you're a student, view the provided image content.

<span id="page-12-3"></span>**Exploring Images:**

Utilize zoom and pan controls to explore the image in detail.

<span id="page-12-4"></span>**Creative Usage:**

- Instructors can use this tool to provide visual aids, diagrams, or illustrations to enhance explanations.
- Benefits: Provides a visual representation to enhance understanding and engagement. Aids in visual learning and teaching.
- Device UX: Pinching to zoom and exploring images may be more intuitive on touchscreen devices like tablets and smartphones.

#### **Notes**:

High-resolution images are preferable for detailed exploration.

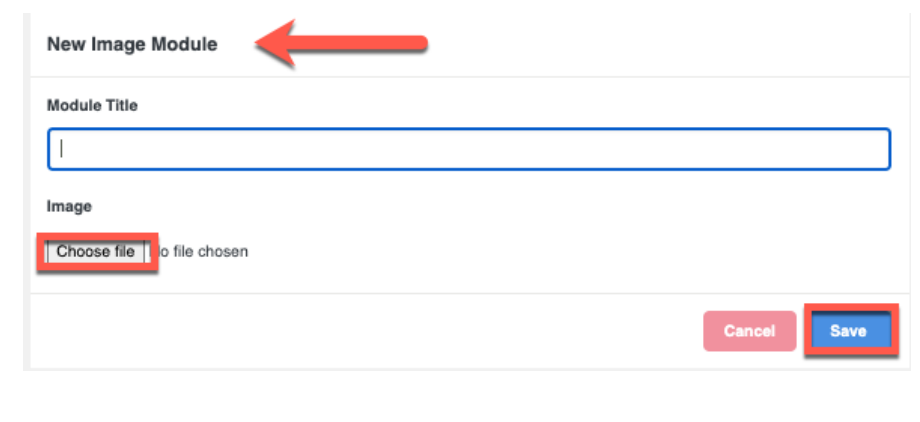

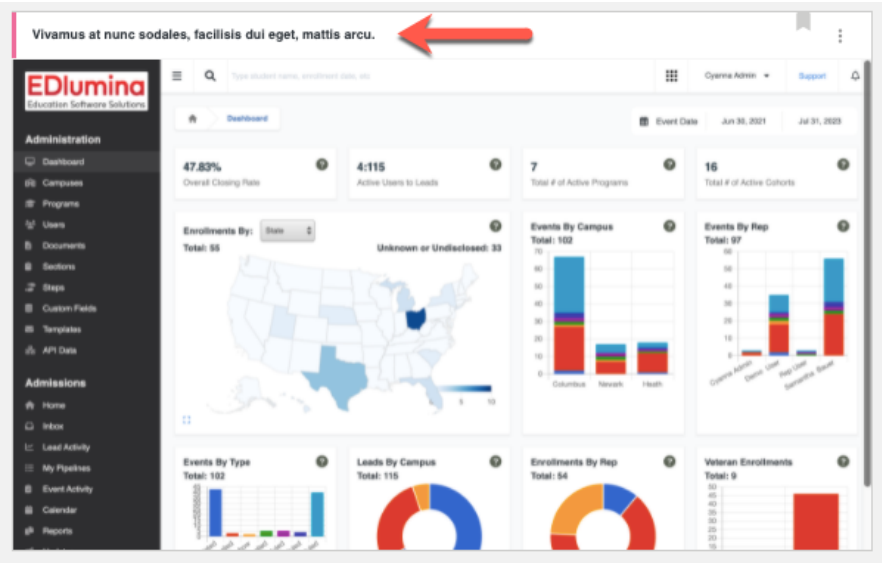

## <span id="page-13-0"></span>**File Tool**

<span id="page-13-1"></span>**Accessing File Tool:**

Select the File tool from the available options when adding a new module.

<span id="page-13-2"></span>**Uploading/Downloading Files:**

If you're an instructor, upload the necessary files. If you're a student, download the provided files.

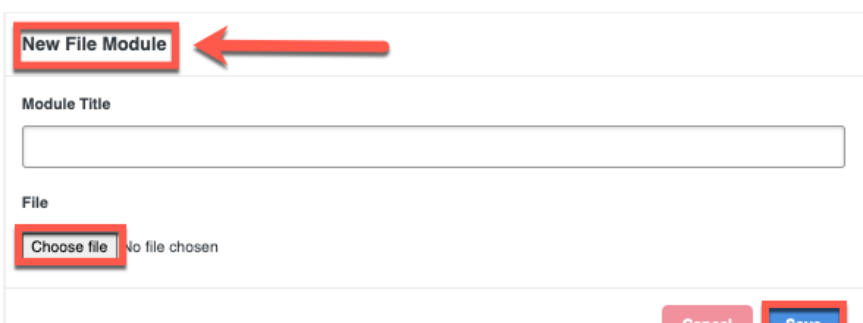

<span id="page-13-3"></span>**Accessing Downloaded Files:**

<span id="page-13-4"></span>Access and interact with the downloaded files using appropriate software on your device.

#### **Creative Usage:**

- Instructors can use this tool to share lecture notes, assignments, or supplementary reading materials.
- Benefits: Facilitates the sharing and accessing of resources and documents necessary for the course. Aids in the organization of course materials.
- Device UX: Larger screens and desktop interfaces might provide a better experience for interacting with files, especially if they are in complex formats like spreadsheets or presentations.

#### **Notes:**

Ensure you have the necessary software to open and interact with the downloaded files. Organize your downloaded files in folders for easy access.

## <span id="page-13-5"></span>**Flashcard Tool**

<span id="page-13-6"></span>**Accessing Flashcard Tool:**

Select the Flashcard tool from the available options when adding a new module.

You can choose to Shuffle the cards, view them individually or as a card grid

<span id="page-13-7"></span>**Creating/Viewing Flashcards:**

If you're an instructor, create flashcard sets with terms and definitions.

If you're a student, view and interact with the provided flashcard sets.

<span id="page-13-8"></span>**Utilizing Flashcards for Review:**

Utilize the flashcards for review and memorization of key terms and concepts.

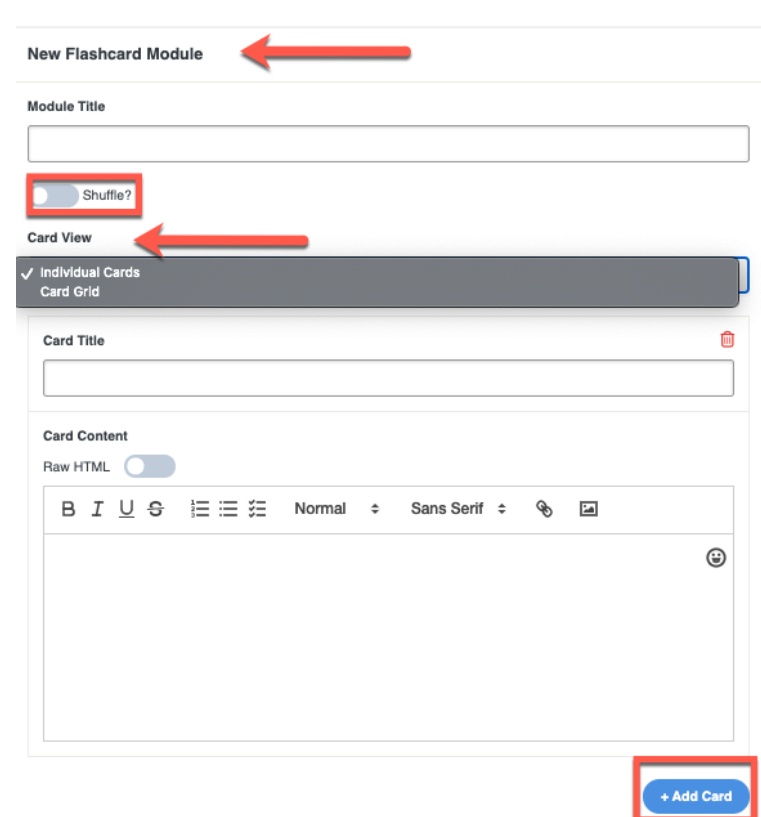

<span id="page-14-0"></span>**Creative Usage:**

- Instructors can create flashcard sets for each unit or chapter, aiding in the cumulative review.
- Benefits: Facilitates effective review and memorization of course-related terms and concepts. Aids in preparation for assessments.
- Device UX: Flashcards can be accessed across devices for review on the go. However, viewing on tablets or desktops might provide a better experience due to larger screen size.

j.

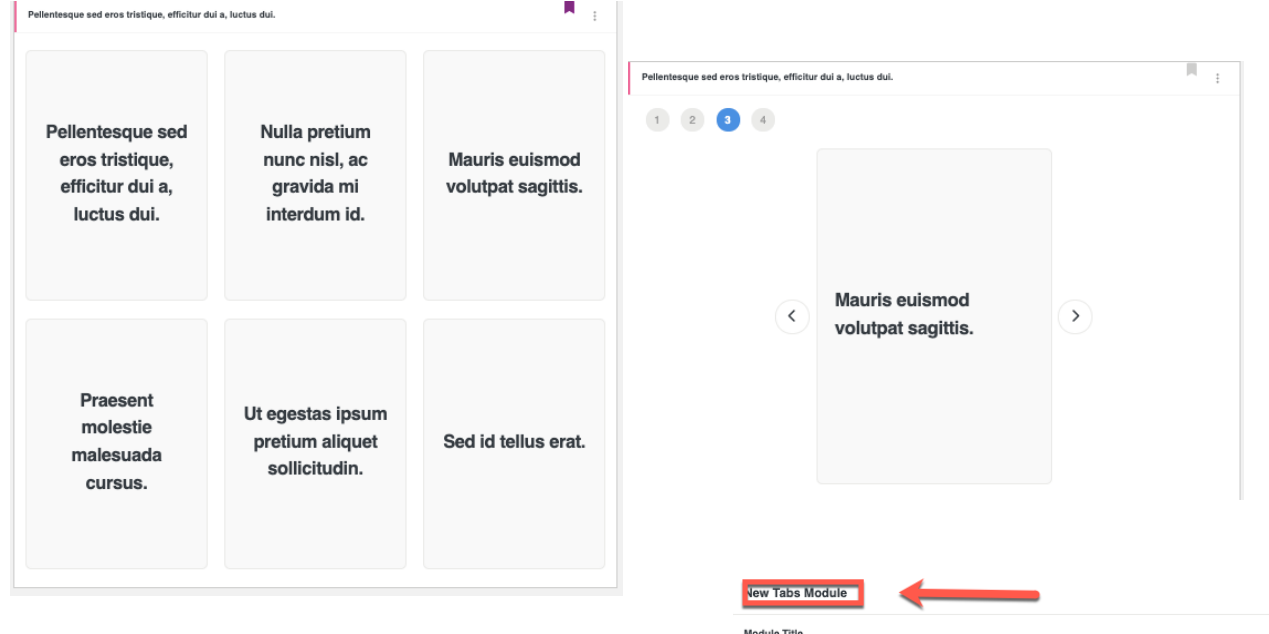

## <span id="page-14-1"></span>**Tab Tool**

#### <span id="page-14-2"></span>**Accessing Tab Tool:**

Select the Tab tool from the available options when adding a new module.

#### <span id="page-14-3"></span>**Creating/Viewing Tabs:**

If you're an instructor, create tabs and organize content within them.

If you're a student, navigate through the tabs to access organized content.

<span id="page-14-4"></span>**Navigating Through Tabs:**

<span id="page-14-5"></span>Utilize the tabs to access and engage with structured content.

**Creative Usage:**

- Instructors can use tabs to segment content based on topics, weeks, or content types, facilitating structured learning.
- Benefits: Provides a structured presentation and easy navigation of course content. Enhances the learning and teaching experience.

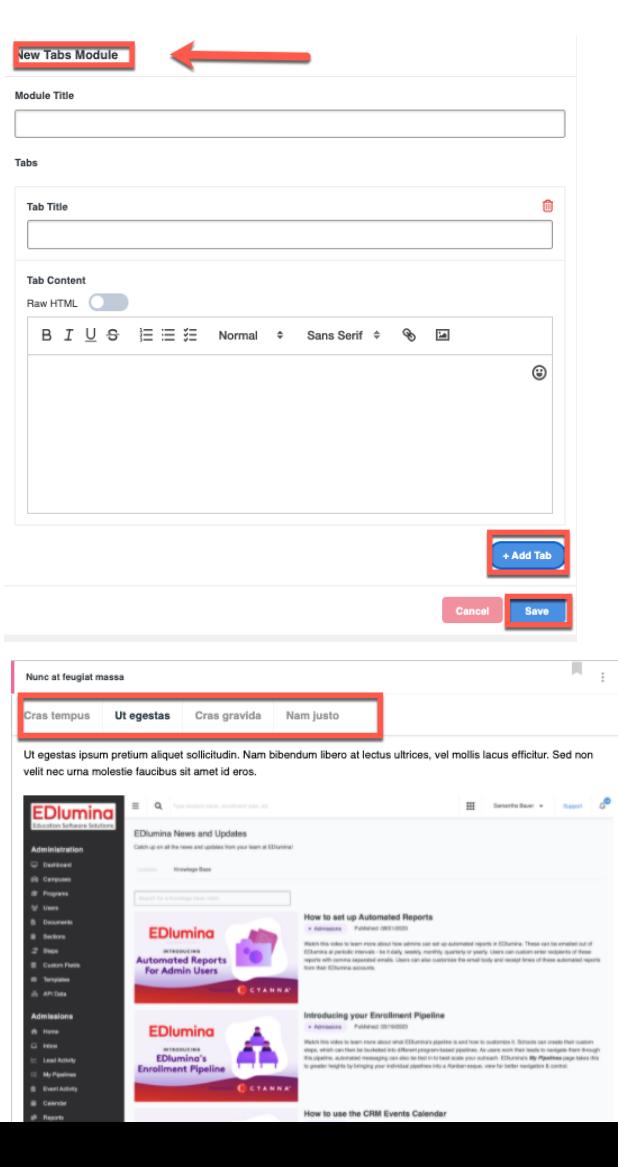

## <span id="page-15-0"></span>**Timeline Tool**

<span id="page-15-1"></span>**Accessing Timeline Tool:**

Select the Timeline tool from the available options when adding a new module. You can choose it ti Horizontal or Vertical.

<span id="page-15-2"></span>**Creating/Viewing Timelines:**

If you're an instructor, create timelines with events, dates, and descriptions.

If you're a student, navigate through the timeline to understand the sequence of events.

<span id="page-15-3"></span>**Navigating Through Timelines:**

Utilize the timeline to visualize and understand chronological sequences.

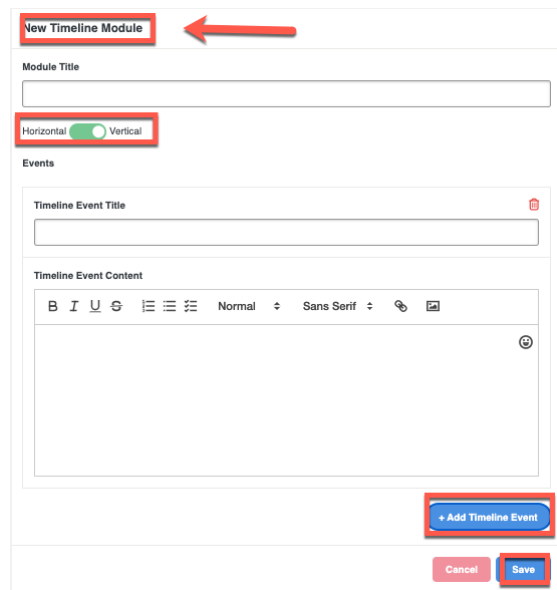

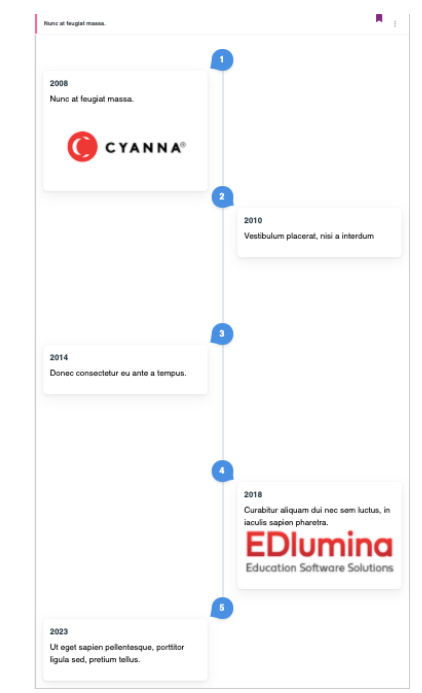

<span id="page-15-4"></span>**Creative Usage:**

- Instructors can use timelines to organize historical events, processes, or sequences in a chronological manner, aiding in visual learning and context comprehension.
- Benefits: Enhances understanding of chronological sequences. Provides a visual representation of events over time.
- Device UX: The larger screen on desktops might provide a better overview of the timeline, aiding in effective navigation and understanding. Touchscreen devices can also provide an intuitive navigation experience.

## <span id="page-16-0"></span>**Augmented Reality Tool**

<span id="page-16-1"></span>**Accessing Augmented Reality Tool:**

Select the Augmented Reality tool from the available options when adding a new module.

#### <span id="page-16-2"></span>**Creating/Viewing AR Content:**

If you're an instructor, create or upload AR content. If you're a student, access and interact with the AR content using your device.

#### <span id="page-16-3"></span>**Exploring AR Content:**

Explore the AR content to gain a better understanding of complex concepts or visualizations.

#### <span id="page-16-4"></span>**Creative Usage:**

- Instructors can create or upload AR models to help visualize complex or abstract concepts.
- Benefits: Provides an immersive, interactive learning experience which enhances engagement and understanding of complex concepts.
- Device UX: Ensure your device is AR-compatible to fully engage with the AR content. Tablets or smartphones with AR capabilities would provide the optimal experience.

#### **Notes:**

Ensure your device has the necessary AR capabilities to fully benefit from this feature.

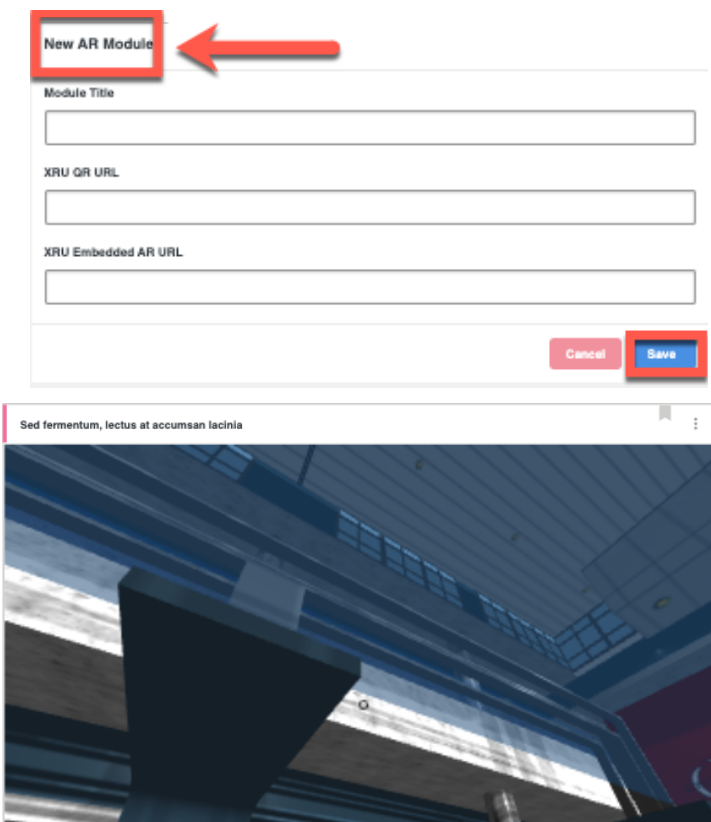

 $VR$ 

## <span id="page-17-0"></span>**External Site Tool**

<span id="page-17-1"></span>**Accessing External Site Tool:**

Select the External Site tool from the available options when adding a new module.

<span id="page-17-2"></span>**Integrating/Accessing External Sites:**

If you're an instructor, input the URL of the external site you want to integrate.

If you're a student, click on the integrated external site to access it.

<span id="page-17-3"></span>**Exploring External Online Resources:**

Explore and interact with the external online resource as needed.

<span id="page-17-4"></span>**Creative Usage:**

- Instructors can integrate valuable online resources, tools, or additional learning materials to complement the course content.
- Benefits: Provides seamless access to external online resources, enhancing the breadth and depth of learning resources available. Saves time by allowing access to resources directly within the platform.
- Device UX: Access to external sites may vary based on the device; desktops might provide a better browsing experience due to a larger screen, while mobile devices offer portability.

#### **Notes:**

Ensure you have a stable internet connection to access external online resources at their highest resolution.

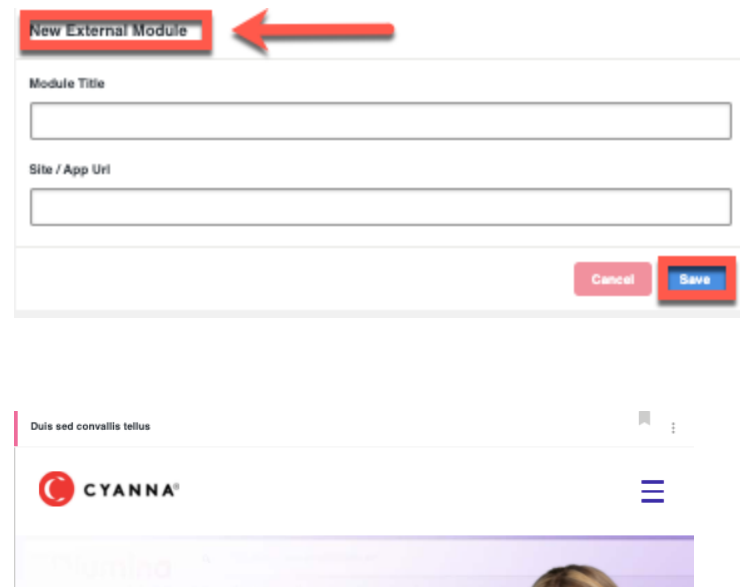

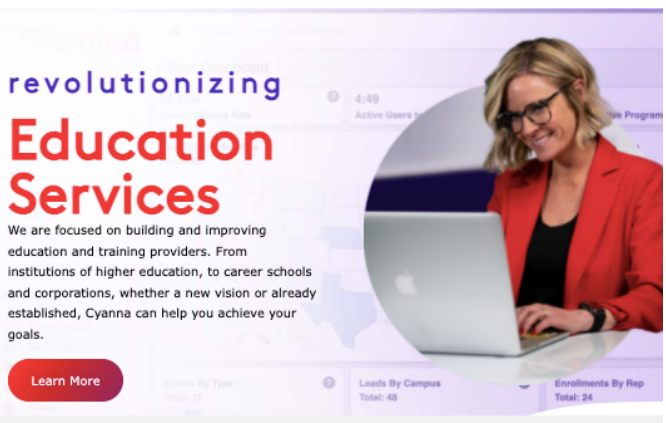

## <span id="page-18-0"></span>**Quiz Tool**

#### <span id="page-18-1"></span>**Accessing Quiz Tool:**

Select the Quiz tool from the available options when adding a new module.

#### <span id="page-18-2"></span>**Creating/Taking Quizzes:**

If you're an instructor, create quizzes with questions, options, and correct answers.

If you're a student, take the provided quizzes to test your understanding.

- You can choose the Quiz settings: Random, Gated, Synced to SIS
- You can chose the Estimated time to complete
- You can also provide a passing score and make it mandatory to pass (include retakes), and you can use a question pool.

## <span id="page-18-3"></span>**LTI App Tool**

<span id="page-18-4"></span>**Accessing LTI App Tool:**

Select the LTI App tool from the available options when adding a new module.

<span id="page-18-5"></span>**Integrating/Accessing External Tools:**

If you're an instructor, integrate the external LTI app or tool.

If you're a student, access and interact with the integrated external tool.

<span id="page-18-6"></span>**Utilizing External Learning Tools:**

Utilize the external tool as needed to enhance your learning experience.

<span id="page-18-7"></span>**Creative Usage:**

- Instructors can integrate external learning apps or tools to provide interactive simulations, advanced calculators, or language learning apps.
- Benefits: Facilitates seamless access and utilization of external learning tools, enriching the learning experience with interactive and specialized resources.
- Device UX: The user experience with external tools can vary based on the tool itself, but they are designed to be functional on a wide range of devices.

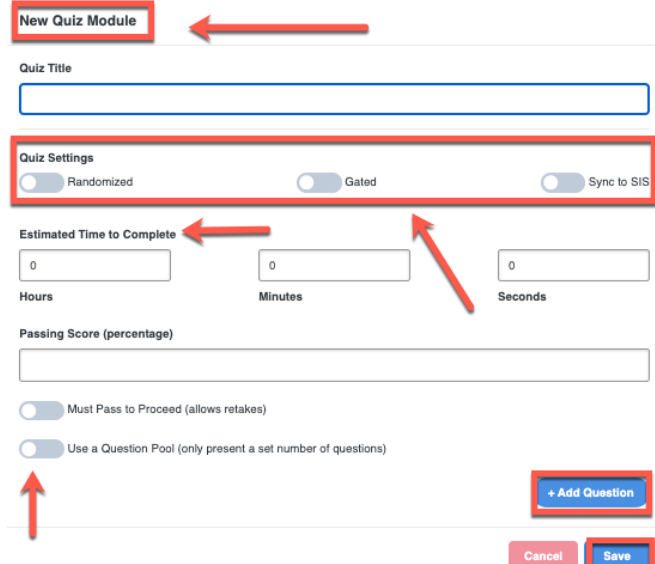

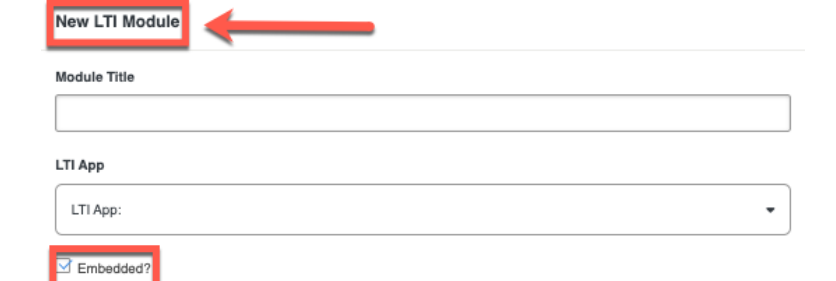

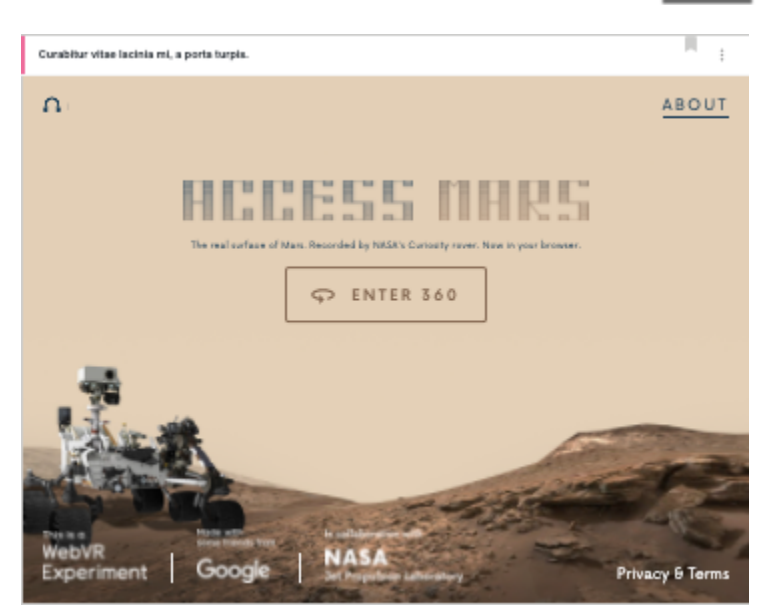